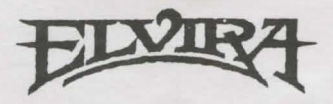

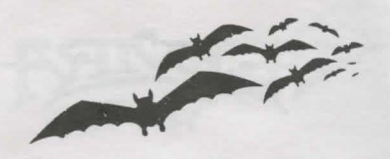

## **Installing Elvira, Mistress of the Dark, on a Hard Drive System**

The following instructions are designed to help you install Elvira as quickly as possible. We don 't want you waiting any longer than necessary to get to grips with that gorgeous gal.

1. Boot your computer as normal.

Note: Please make sure you have 4.6 megabytes of available space on your hard drive.

- 2. At the DOS prompt, type in the letter for the hard drive on which you wish to install the game (you may already be there). followed by a colon( :). and press **Enter.**
- 3. Type **MD Elvira** and press **Enter.**
- 4. Type **CD Elvira** and press **Enter.** You should now be in the empty Elvira directory.
- 5. Place Disk I in Drive A.
- 6. Type Copy **A: \*.\*** and press **Enter.**
- 7. Repeat steps 5 and 6. substituting other disks in turn until you have copied all the files onto your hard drive.
- 8. Type **Install Elvira** and press **Enter.**

The game will now unpack the data in this directory onto the hard drive.

### **If You Are Playing Elvira For the First Time**

- I. Boot your computer as normal and install the game as indicated above.
- 2. When the game is installed. type **SETUP** from the Elvira directory and press **Enter.**

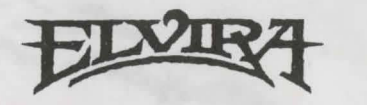

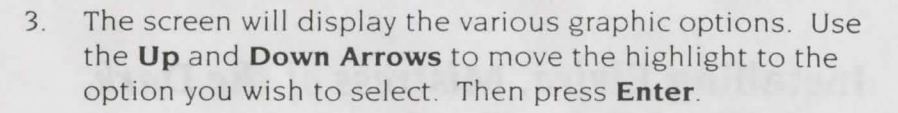

- 4. Now the screen will display the various sound options. Again use the **Up** and **Down Arrows** to highlight your choice. Then press **Enter.**
- 5. You will then return to the Directory Prompt  $(e.g. C)$ .

**Note:** If you wish to use a mouse. make sure the mouse driver is installed. I

 $L_{\rm e}$  -and  $L_{\rm e}$  and  $L_{\rm e}$  and  $L_{\rm e}$  and  $L_{\rm e}$  and  $L_{\rm e}$ 

- 6. To start the game. type **Elvira** and press **Enter.**
- 7. If you wish to change the setup, repeat the above steps.

**Please Note:** If you are playing *Elvira* from the keyboard, use the arrow keys to move the cursor and press the **insert** key to make a selection. To pick up objects, hold the insert key while using the arrow keys to move an object to your inventory.

### **Booting Elvira After Using the Setup**

- 1. Boot your computer as normal and switch to the drive on which *Elvira* is installed
- 2. Switch to the Elvira directory by typing **CD Elvira ,** and pressing **Enter.**
- 3. Then type **Elvira** and press **Enter** to load the game.

# **Troubleshooting Tips**

If you have any questions about *Elvira : Mistress of the Dark*  and you can't find the answers in the manual, our Customer Support folks can help. You can call us at 408-296-8400 between 9 a.m. and 5 p.m. Pacific Time, or write to Accolade Customer Support. 550 S. Winchester Blvd., San Jose. CA 95128, or leave a message for us on Compuserve (type GO GAMPUB and leave a message for Accolade 76004,2132) .

**Please be sitting in front of your computer when you call, and have the following information handy:** Your computer's brand and model (XT, AT. PS/2, etc.). the amount of memory (RAM). what peripherals are attached, the type of graphics card and monitor, what disk size you use (5 1/4", 3 1/2"), the contents of your CONFIG.SYS and AUTOEXEC.BAT files.

Please read the following section before calling us, as it might solve any problems you have.

#### **If Your Game Doesn't Load Properly:**

First. please re-read the manual and try the instructions again step by step. One misstep can blow the whole thing. If it still doesn 't load. check your **Autoexec.bat** file for memory resident utility programs (mènu programs such as 1 Dir+ and PC Shell: utilities such as Sidekick and PCTools: disk caching programs such as PC *Cache* and *Lightning)* and remove them. Our games are greedy and don't like to share memory with these products.

Also: check your **Config.sys** file for device drivers which could cause problems - such as an expanded memory driver for RAM disks.

To find these DOS files, type **CDC:\** at the **C>** prompt. Then type either **TYPE AUTOEXEC.BAT** or **TYPE CONFIG.SYS** - if the files are there. the info will scroll onto the screen . If you suspect that a program listed there is causing problems. try one of these solutions:

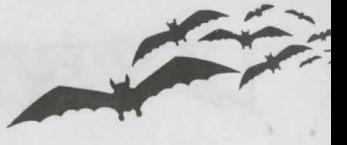

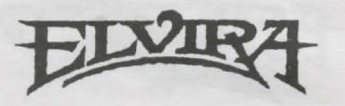

- Reboot your system with a "clean" DOS disk from the **A>** prompt. A clean DOS disk is a bootable disk with no **Autoexec.bat or Config.sys** files (see your DOS manual for details). Then proceed with normal game instructions.
- Temporarily rename these two files (refer to your DOS manual for specifics). and reboot your system.

### **If You Get Garbled Graphics (or none at all):**

If you load the program and nothing appears on your screen (or what does appear. seems garbled), you may not have specified the proper graphics type for your system.

- Check your hardware manual to make sure your computer can run this game.
- Re-run the SETUP program , and make sure you've specified the correct graphics option for your computer.

#### **If You Have a Supported Sound Board, But Get No Sound From It:**

- Re-run the SETUP program and make sure you've selected the appropriate sound device.
- Make sure your sound board is properly seated in its slot.

#### **Please Note:**

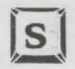

Toggles sounds on/off. Does not affect music.

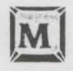

Toggles music on/off. Does not affect sound .

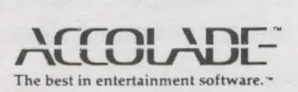